## Mode d'emploi du LECTEUR VIDEO PC

## Téléchargez vos séances :

- 1. Rendez-vous dans le tableau de bord du portail www.portail.lafeteducourt.com et téléchargez le lecteur vidéo
- 2. Double cliquer sur le dossier .zip téléchargé pour le « déziper »
- 3. Apparaît un dossier « La Fête du Court Métrage ». Double cliquer sur « application » pour entrer dedans.

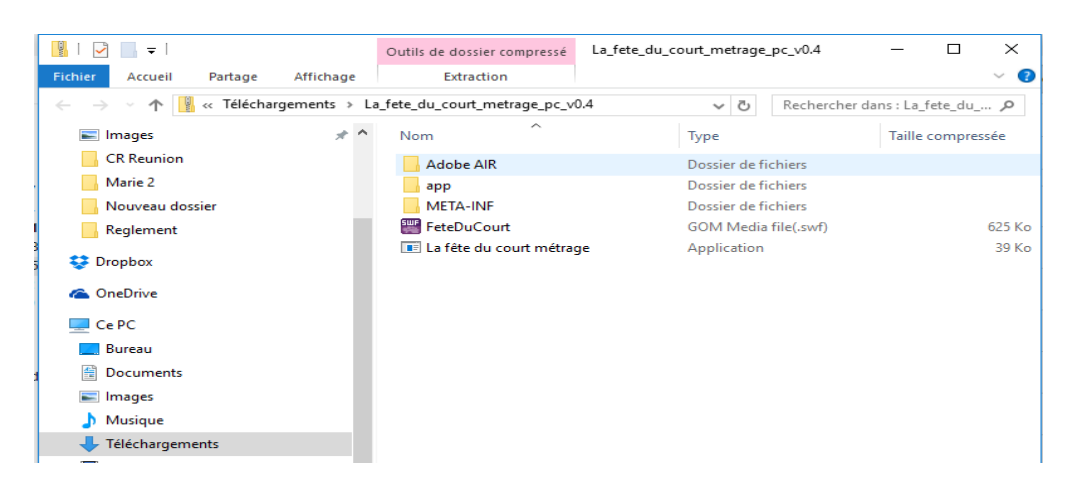

4. Une fenêtre intitulée Dossiers compressés apparaît. Cliquer sur Extraire tout

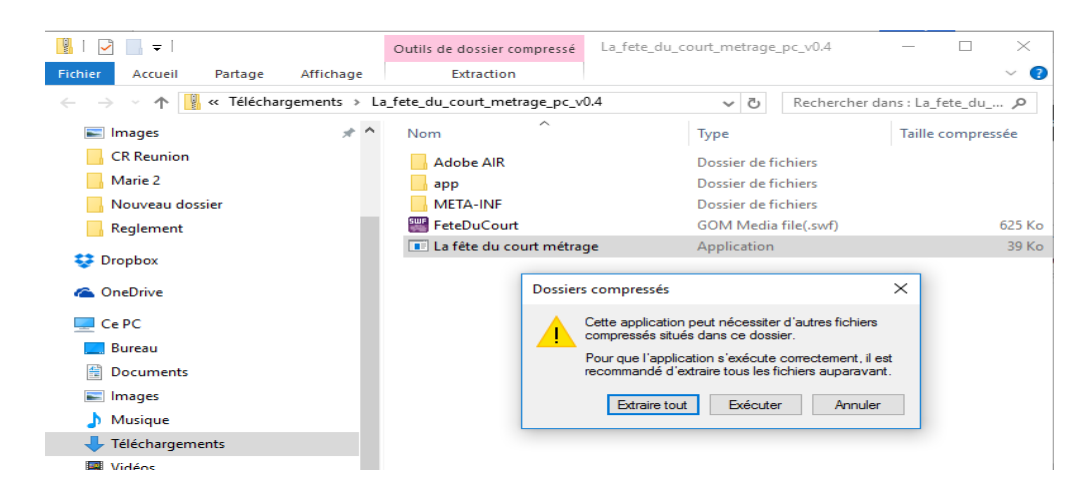

5. Une nouvelle fenêtre apparaît où vous devez confirmer l'emplacement des fichiers des films vous allez prochainement télécharger. Vérifiez que la fenêtre indique bien qu'il faut déposer les fichiers dans le dossier La Fête du court métrage.

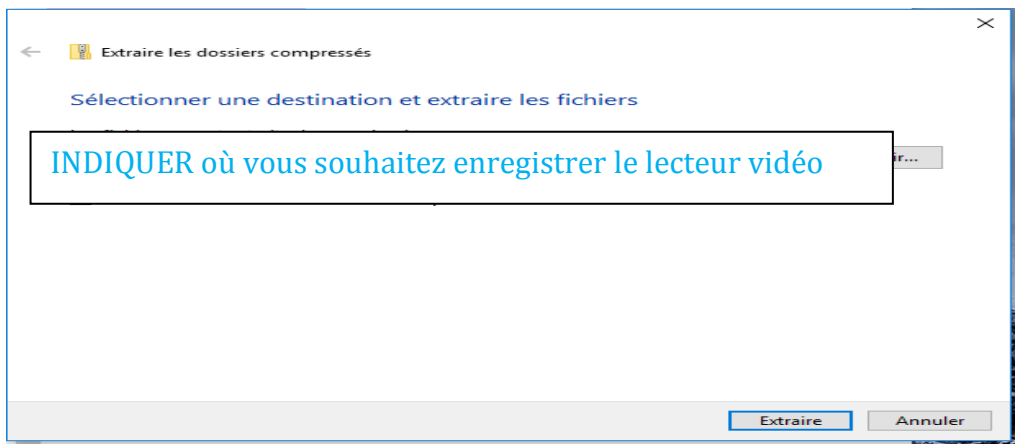

6. Cliquez à nouveau sur l'icône « LA FETE DU COURT METRAGE » (Application)

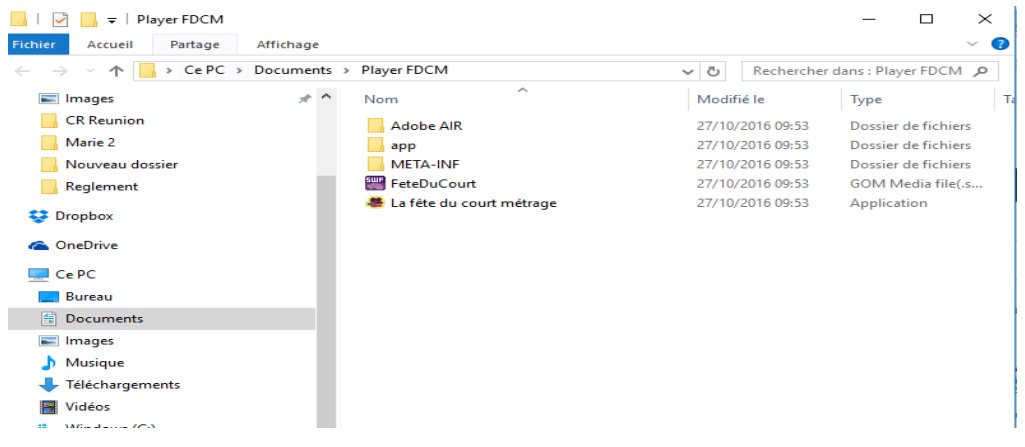

7. L'application du Lecteur Vidéo de la Fête du Court Métrage se lance alors

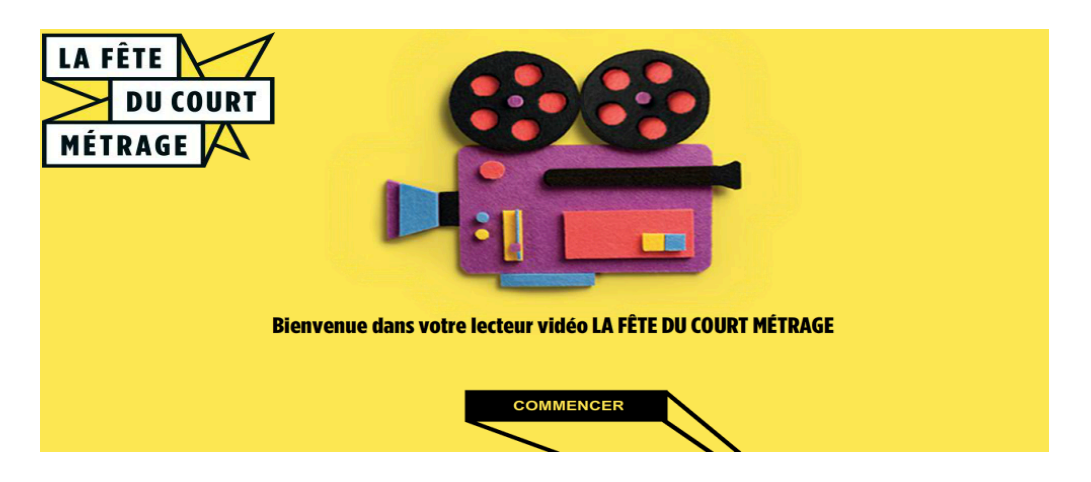

8. Identifiez-vous (en utilisant les mêmes identifiants que ceux du site de LA FETE DU COURT METRAGE).

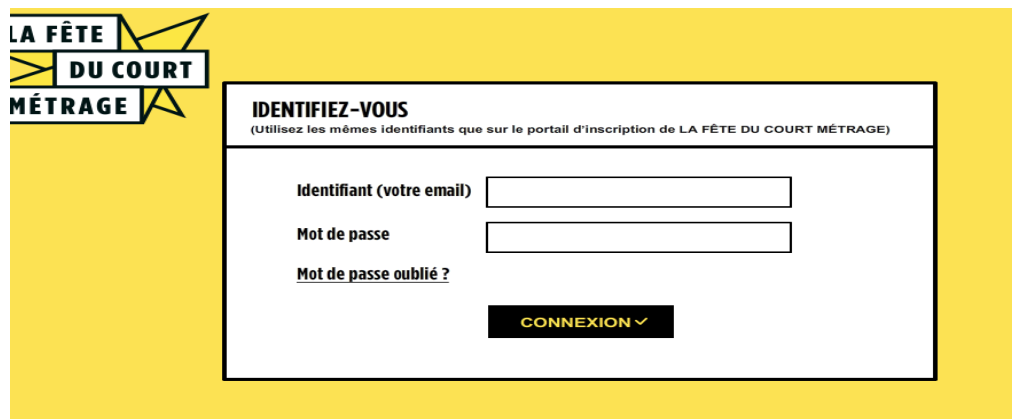

9. Vous arriverez alors sur l'écran de votre programmation. Le téléchargement de votre programmation se lance automatiquement.

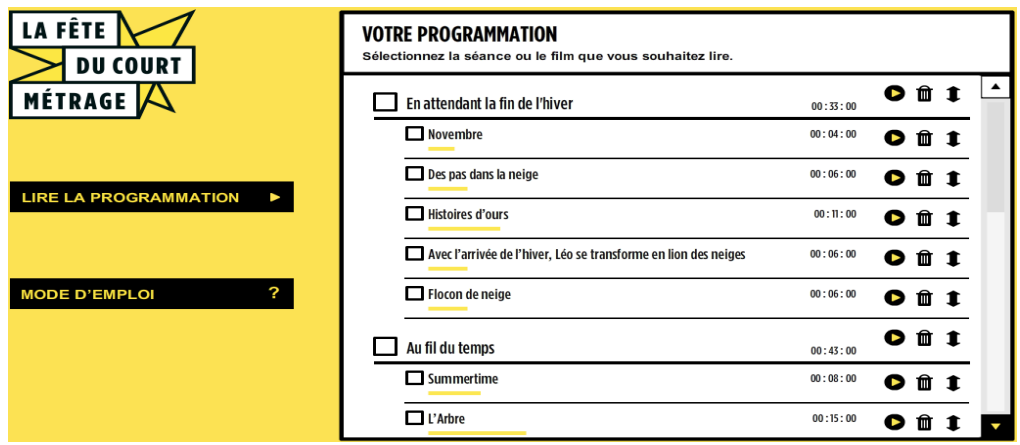

10. Vous ne pourrez lancer votre séance que lorsque tous les programmes contenus dans celle-ci seront complètement téléchargés.

## Préparez vos séances :

- 11. Une fois tous les programmes téléchargés, à partir de l'écran de votre programmation vous pouvez, si besoin, supprimer des programmes et/ou modifier l'ordre de la programmation dans chacune de vos séances.
- 12. Si vous avez fait une erreur en supprimant un film ou programme, vous pouvez cliquer sur « ré-initialiser la programmation » pour retrouver l'ordre initiale.

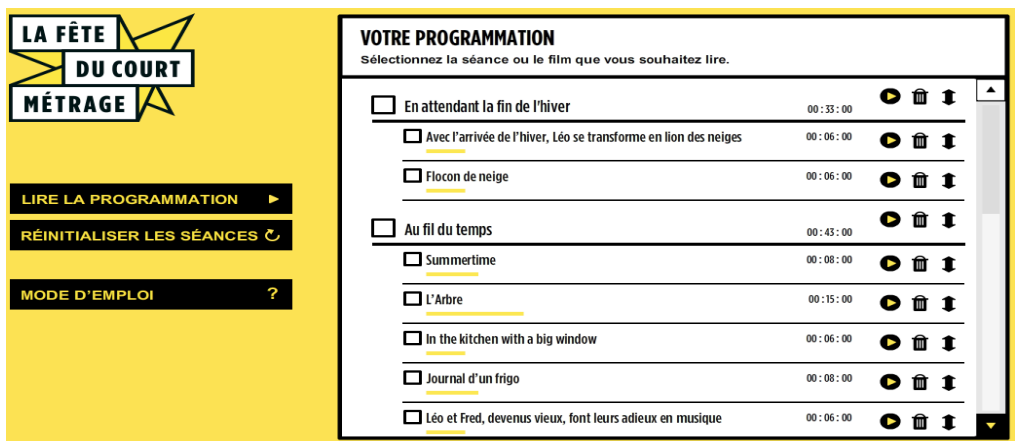

Projetez en public :

- 1. Pour lancer la projection : Double cliquer sur le dossier La Fête du Court Métrage et cliquez sur l'icone du lecteur vidéo.
- 2. Le lecteur se lance. Choisissez le mode « sans connexion Internet », vous arrivez alors directement sur l'écran de votre programmation.

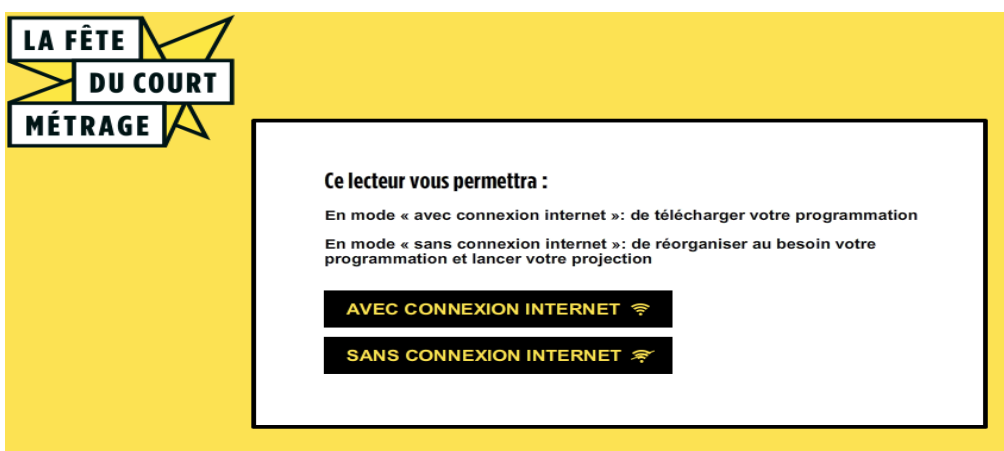

3. Il suffit ensuite de cocher la case du film ou programme choisi et d'appuyer sur le bouton « lecteur » figurant devant la séance ou le programme désiré. Le bouton « Lire la programmation » permet de lancer la lecture de l'ensemble de votre programmation en un seul clique.

A partir du lecteur, vous pouvez mettre sur pause (appuyer sur la barre d'espace) ou passer d'un film à un autre du programme avec les flèches gauche et droite de la barre d'action en bas du lecteur.

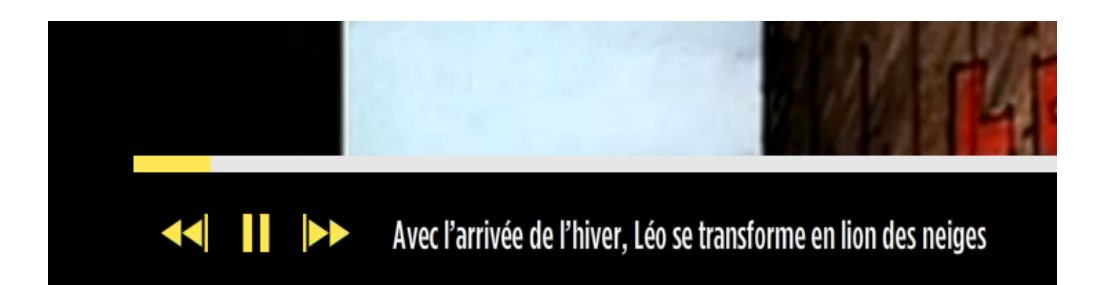

4. Si vous souhaitez diffuser vos séances depuis un autre ordinateur que celui sur lequel vous avez récupéré le lecteur et la programmation, il vous suffit de copier le dossier La Fête du Court Métrage (situé dans vos téléchargements) Si vous avez placé l'ensemble du lecteur sur votre bureau, il faut mettre tous les fichiers sur votre clé usb ou votre disque dur externe. Le fichier nommé « app » Le fichier nommé Adobe Air Le fichier nommé FeteDuCourt Le fichier nommé La fête du court métrage Le fichier nommé META-INF

Le fichier nommé lafeteducourt

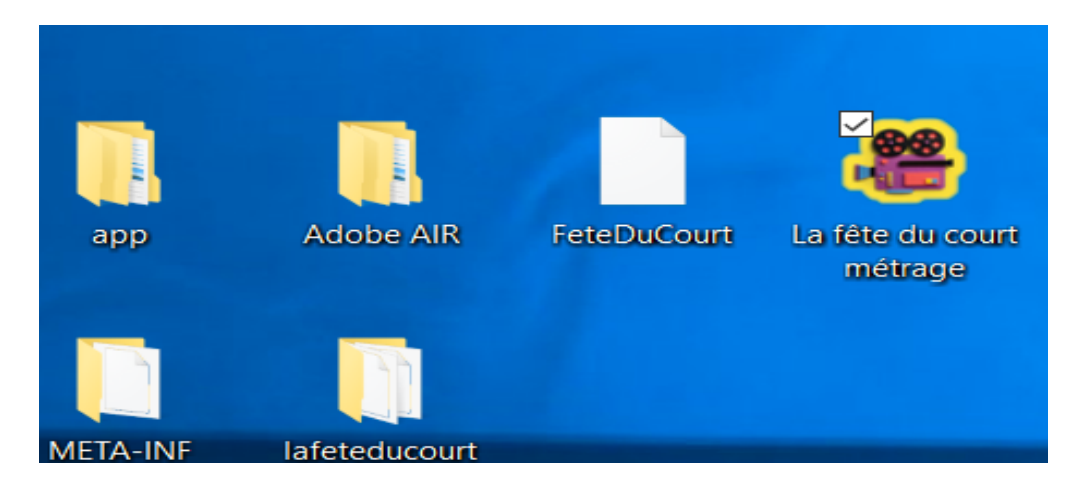

5. Une fois la clé USB connectée à un nouvel ordinateur (pour des questions de compatibilité, le nouvel ordinateur devra lui aussi être un PC), vous pourrez ouvrir le dossier et double cliquer sur le lecteur, choisir le mode déconnecté. Vous retrouvez alors l'écran de votre programmation à partir duquel vous pouvez lancer la séance.

## Conditions d'usage :

L'application a été développée pour répondre au maximum de contraintes techniques possibles. Si vous rencontrez certaines difficultés, n'hésitez pas à nous contacter: contact@lafeteducourt.com